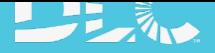

## MyDLC Account Quick Start Guide

This guide provides instructions to DLC website account users on completing common tasks using the MyDLC Account.

## CREATING AN ACCOUNT

To create a new MyDLC account, click the yellow MyDLC button in the top right corner, then select Create an Account. Complete the contact fields including your email and create a password.

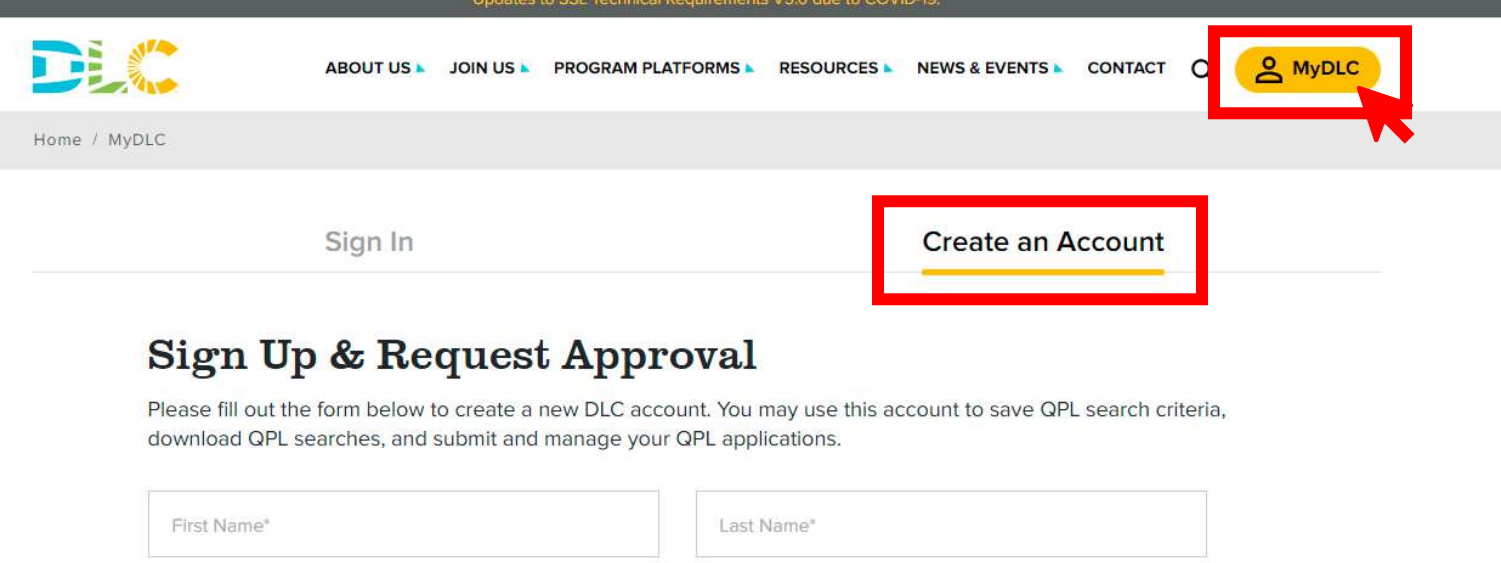

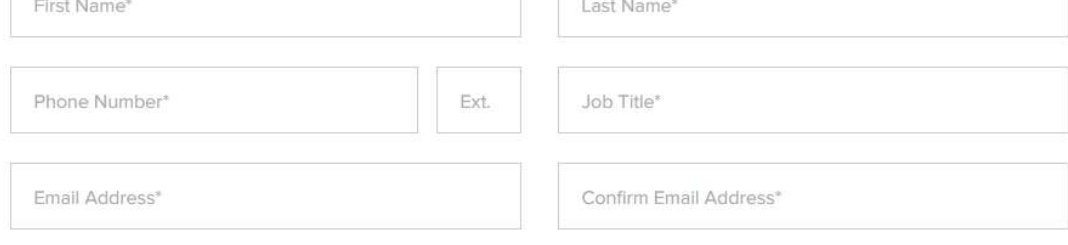

After your account is approved, you will have access to your MyDLC Dashboard. Here you will find QPL Search & Download Access, News & Updates, Events & Webinars and Resources & Tools.

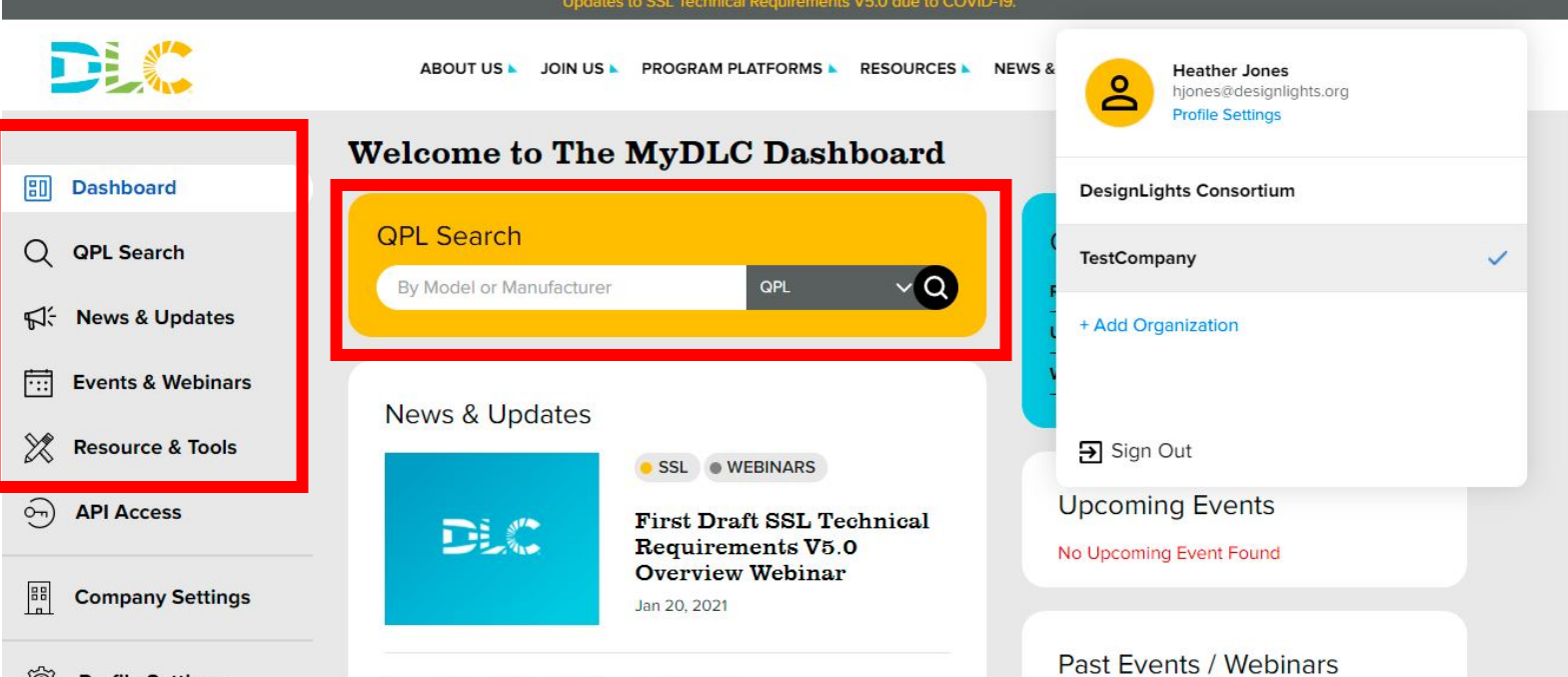

## ADD AN ORGANIZATION

п

Some users of the DLC website are associated with more than one company. For example, a lab that submits products on behalf of a manufacturer. In cases like this, you can add more than one organization name to your account. Click the  $+$  Add Organization button from the drop down under your profile name.

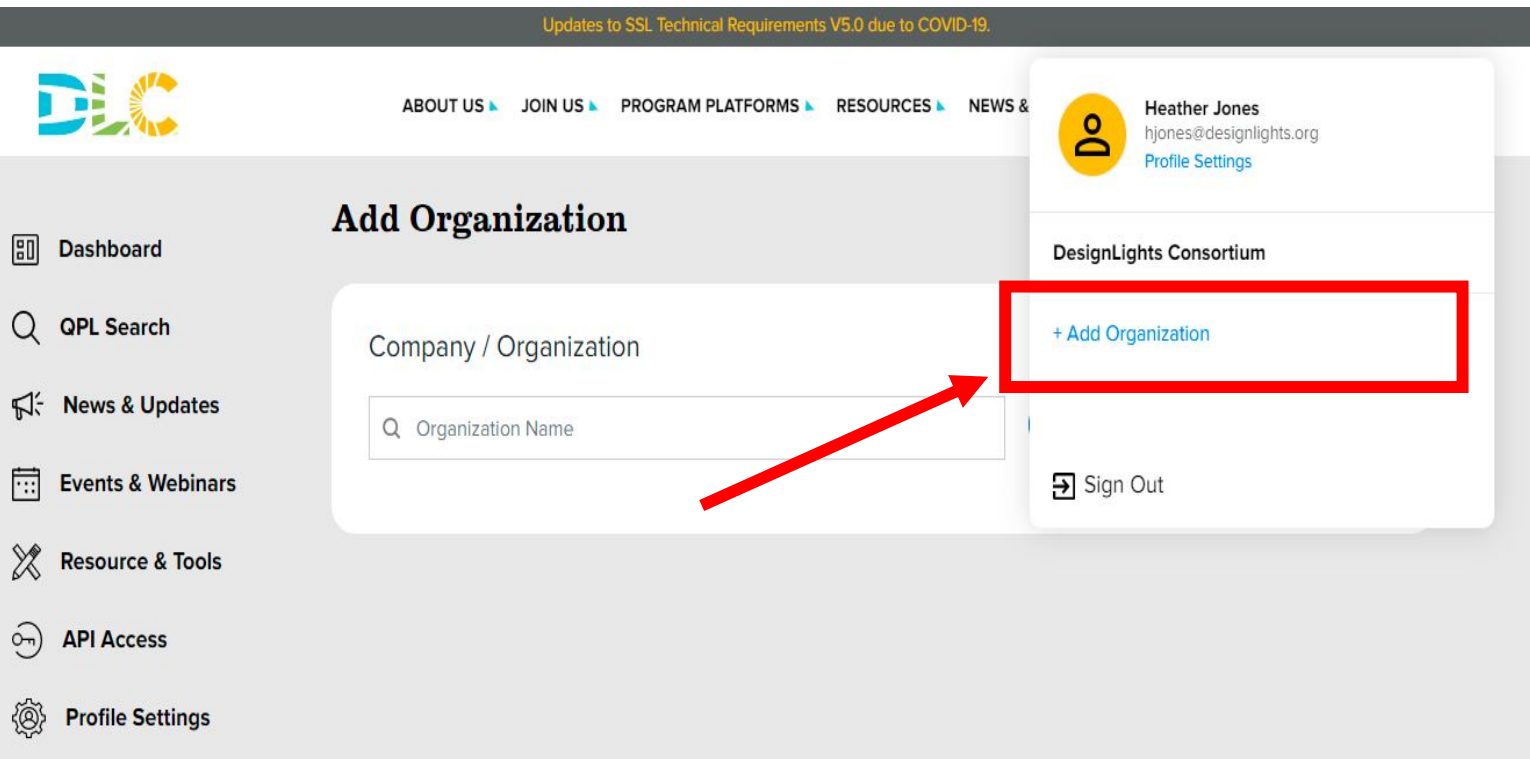

Search for the Organization name and **Submit**. If the organization name does not appear in the search, you can add it by clicking Create a New Organization.

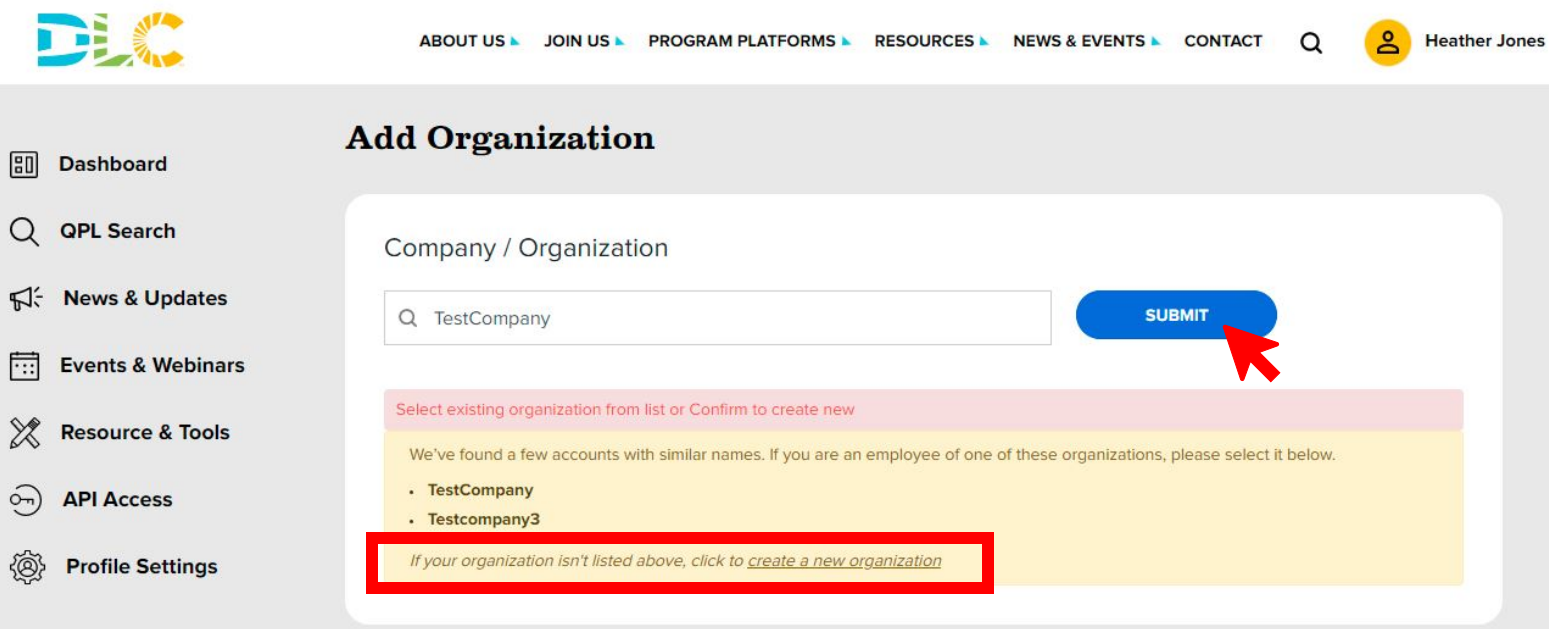

## ADD USERS TO THE ACCOUNT

Select Company Settings on the left-side menu, then select User Management. Here you set user permissions and invite new users.

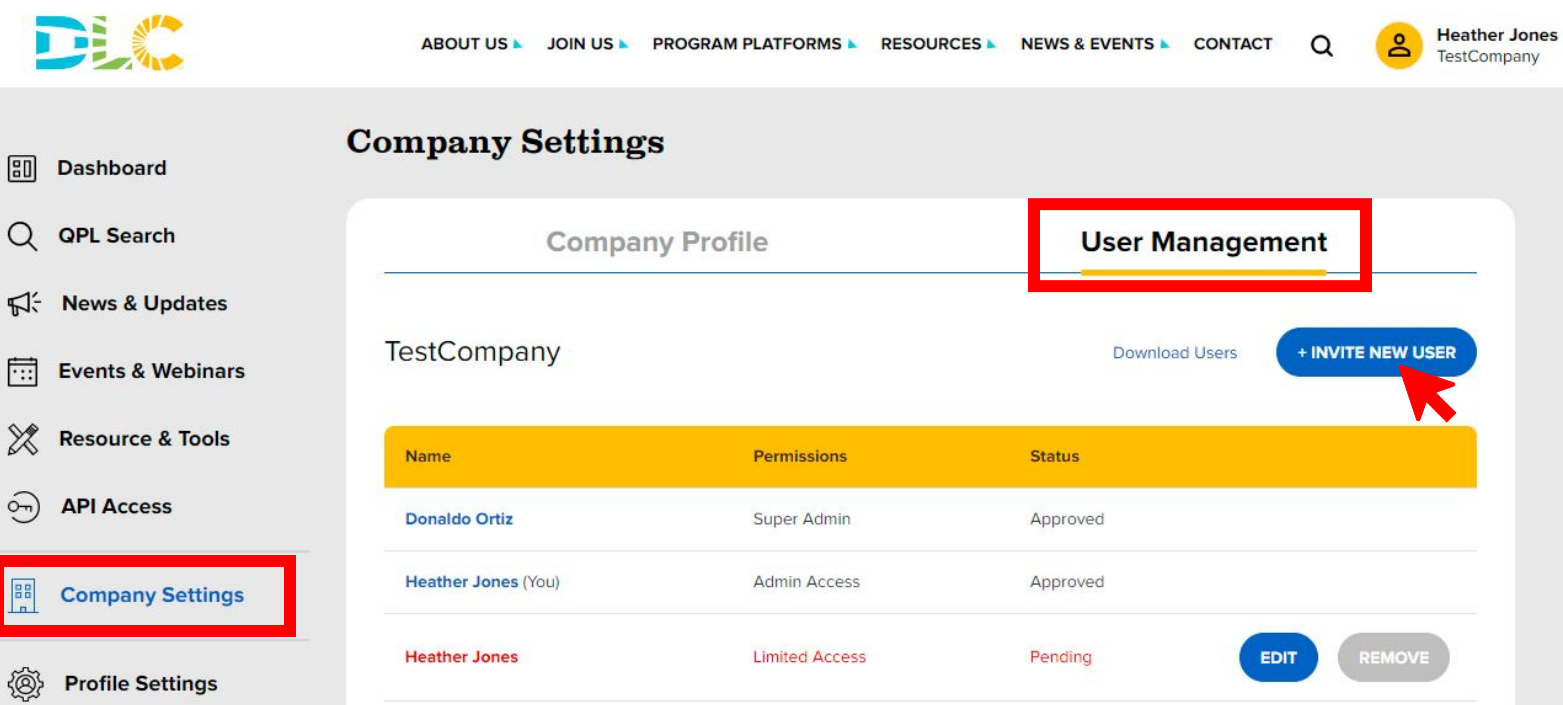